## **熊本市電子申請サービス 「利用者登録」について**

**1 「熊本市電子申請サービス」のトップページから「利用者登録」をクリックする。**

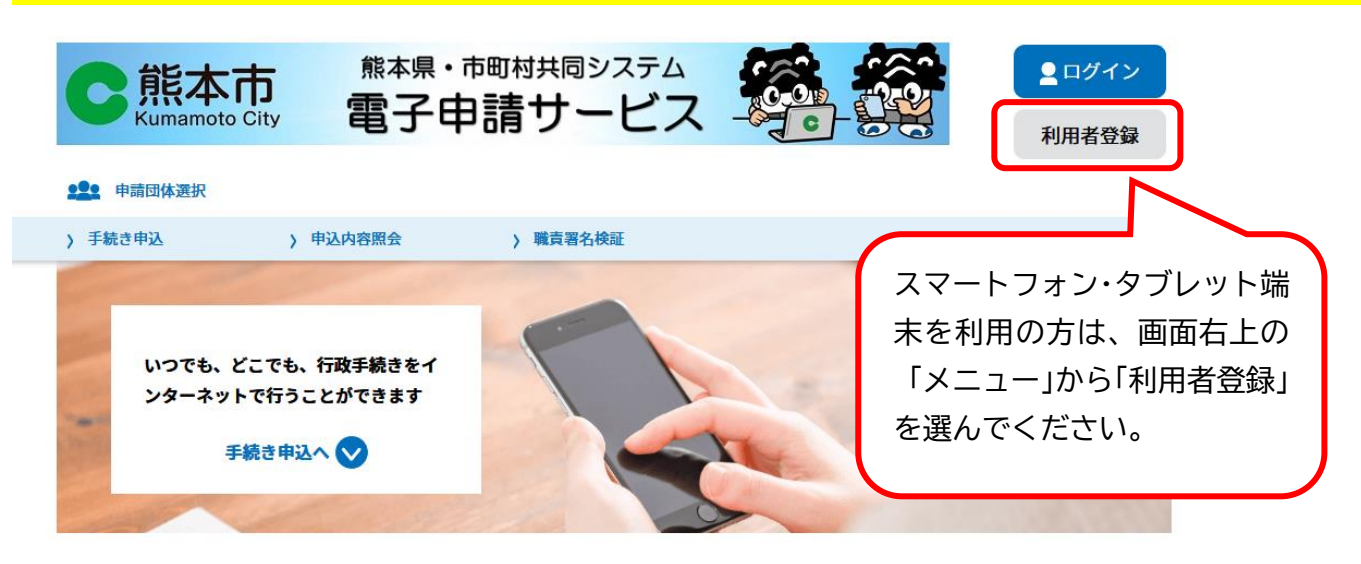

手続き申込

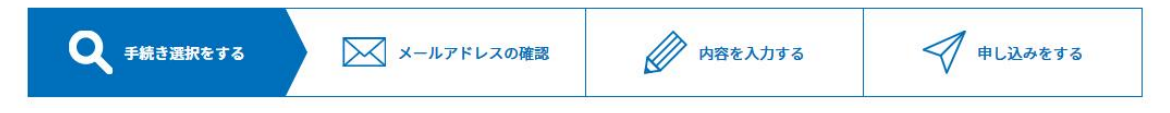

## **2 「同意する」を選び、「利用者 ID(メールアドレス)」を入力する。**

- ※ (確認用)に同じメールアドレスを入力します。
- ※ このあと、入力したメールアドレスに、パスワード設定の URL が送られてきます。

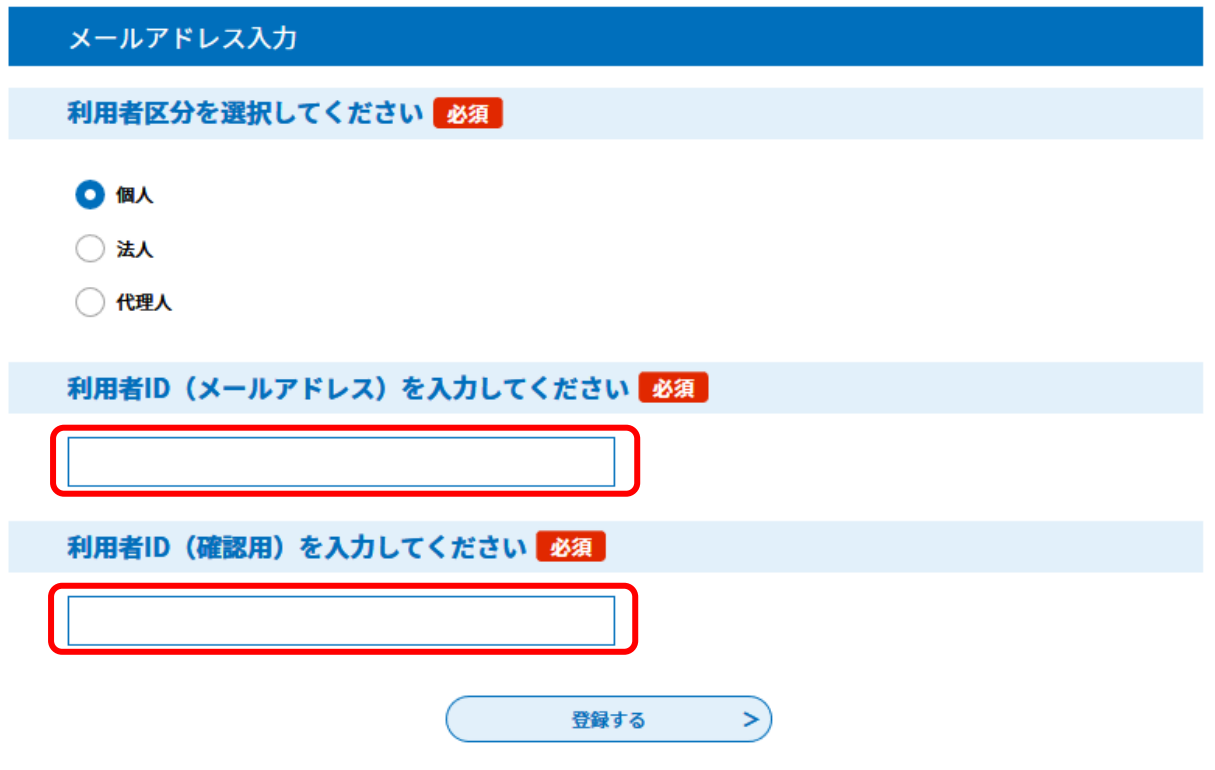

## **3 受信したメールにある URL をクリックする。**

熊本市 熊本県・市町村共同システム 電子申請サービス

利用者登録画面への URL をお届けします。

◆パソコン、スマートフォンはこちらから

https://apply.e-tumo.jp/city-kumamoto-u/profile/inputUser\_initDisplay?userId=

 $&t=$   $&code=0&id=$ 

## **4 「パスワード」「氏名」「郵便番号」「住所」「電話番号」などを入力する。**

※ 「利用者 ID」と「パスワード」はログインの際に必要になるので、必ず控えてください。

利用者登録

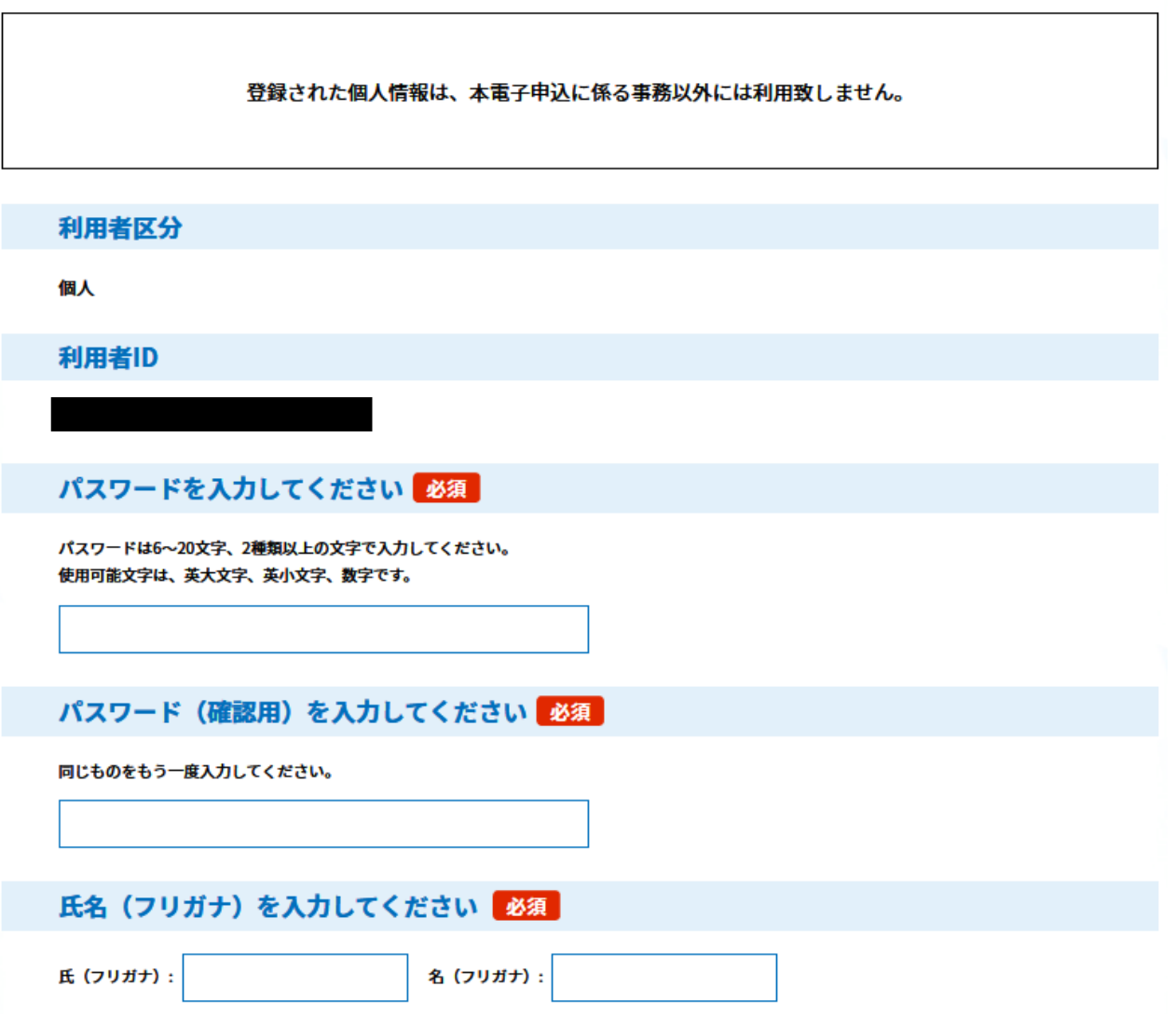

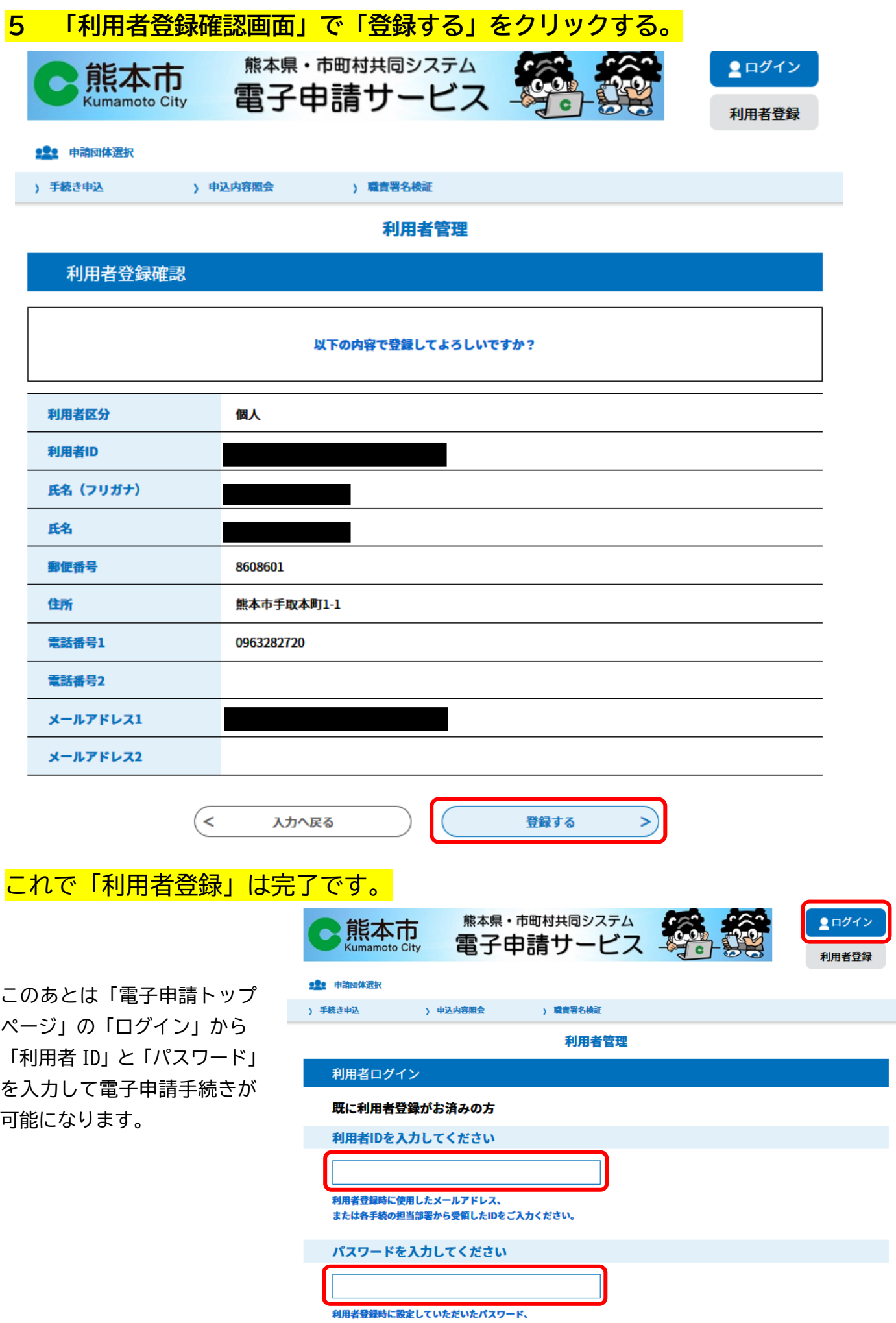